IBM Maximo Asset Management Version 7 Release 6

# *Workflow Implementation Guide*

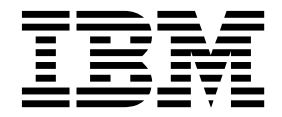

**Note**

Before using this information and the product it supports, read the information in ["Notices" on page 47.](#page-50-0)

### **Compilation date: May 2017**

This edition applies to version 7, release 6, modification 0, fix pack 9 of IBM® Maximo Asset Management and to all subsequent releases and modifications until otherwise indicated in new editions.

### **© Copyright IBM Corporation 2008, 2017.**

US Government Users Restricted Rights – Use, duplication or disclosure restricted by GSA ADP Schedule Contract with IBM Corp.

# **Contents**

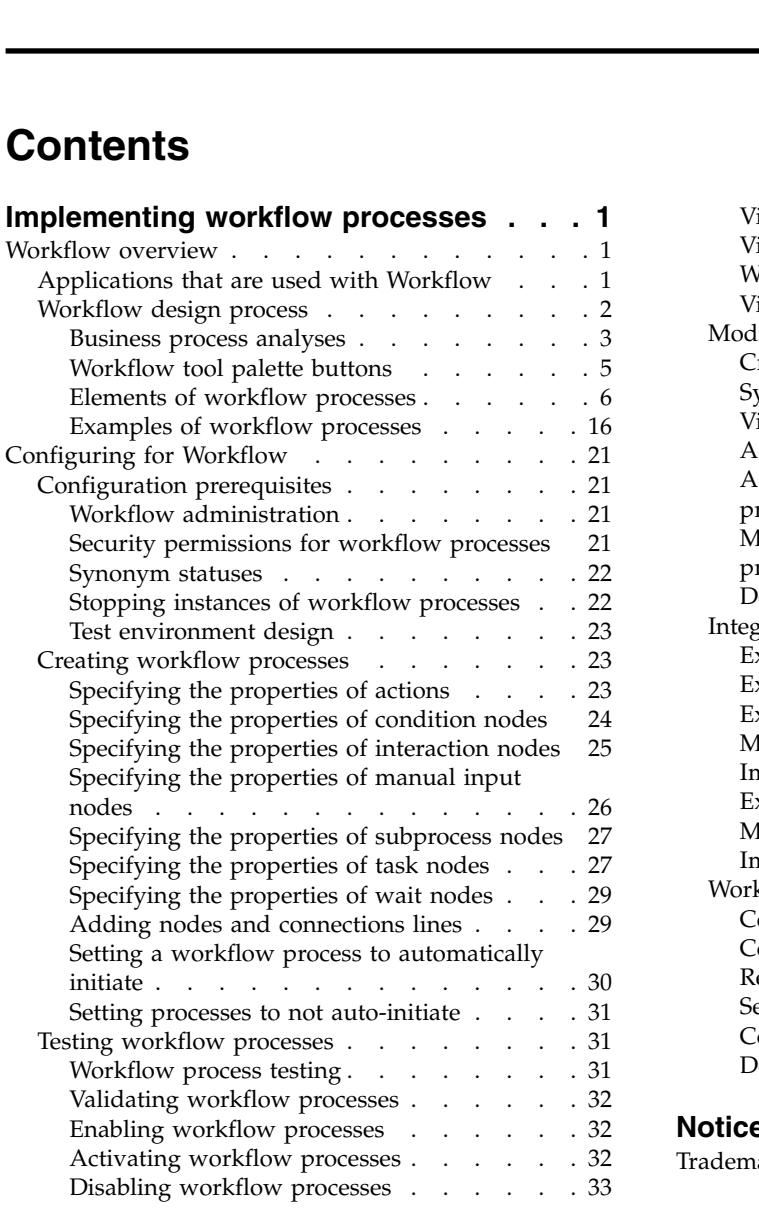

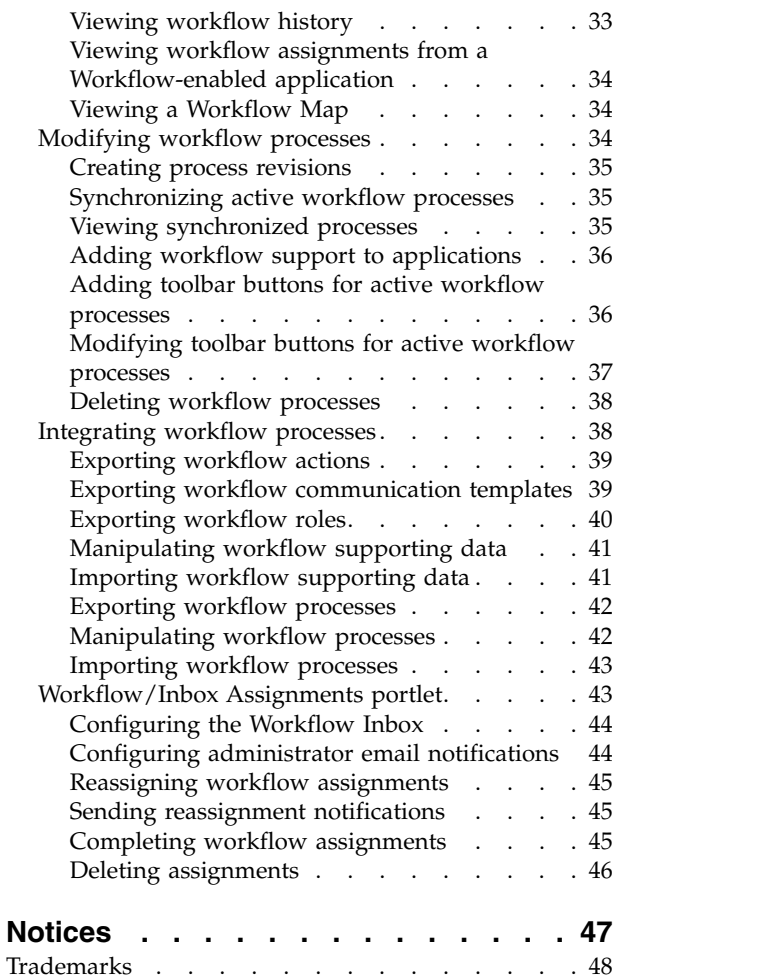

# <span id="page-4-0"></span>**Implementing workflow processes**

Workflow features let you automate repetitive business and record management processes. This provides a means for greater efficiency and accountability throughout your enterprise.

### **Workflow overview**

You use the Workflow application to plan, design, build, test, implement, and manage workflow processes. Workflow provides a means of electronically reproducing business processes so that they can be applied to records.

You can manage the movement of a record through a process from start to finish. You can instruct individuals to act on records, specify delegates when workers are unavailable, ensure that individuals act in a timely manner, and ensure that an audit trail exists for each record and process.

Workflow is an integrated part of the software. Workflow processes and their supporting records are at the system level in a multisite implementation. Workflow processes can be used for all organizations and sites. You can design processes or subprocesses that are specific to an organization or specific to a site, through the use of logical branching.

You can create a workflow process for any business object. Because all the applications are associated with Maximo® Asset Management business objects and can run a customer Java<sup>™</sup> class, you can build workflow processes for any application, including cloned and custom applications.

Workflow handles assignments in a flexible manner. You can specify assignee relationships for assignments to create groups of active assignments at runtime. Assignees can receive notifications of assignments in their Workflow Inbox or in their e-mail inbox, eliminating the need for users to search for their assignments. Workers or administrators can reassign workflow tasks, stop a process instance, and remove a record from the control of Workflow. You can specify at what point in a process you want e-mail notifications generated. Delegates can be specified when workers are unavailable.

A workflow process can run a program, such as a batch file or an .exe file, that is stored on a local server in the system directory. A workflow process for one type of record can launch a process for another type of record. For example, a service request can launch a process for an incident. A process can contain subprocesses. For example, for different subcategories of records, or records from different sites. When a process requires user interaction, the product can direct a user to a specific application, to a tab, or to an action.

### **Applications that are used with Workflow**

Workflow is used with other applications that directly or indirectly support its functionality.

#### **Actions**

Create and manage actions and action groups. Actions are associated with connection lines in a workflow process and are triggered by the routing that moves a record from one node to another.

#### <span id="page-5-0"></span>**Communication Templates**

Create and manage templates that the system uses when generating e-mail messages. Workflow uses communication templates for notifications.

#### **Escalations**

Create and manage escalation processes. An *escalation* is a mechanism that can monitor time-sensitive records and key performance indicators, which can take actions or send notifications when a record reaches a defined escalation point. Workflow can use escalations with task assignments.

#### **Inbox/Assignments Setup**

Configure the Workflow Inbox on the Start Center of a user.

#### **People**

Create and manage records for individuals who are listed on records in any capacity. Workflow uses person records when generating assignments and notifications.

#### **Person Groups**

Create and manage records for groups of individuals. Workflow uses person group records when generating assignments and notifications.

**Roles** Create and manage records for roles. All roles resolve to a person, a person group, or an e-mail address. All workflow assignments and notifications are made to roles.

#### **Workflow Administration**

View and modify assignments and active instances of workflow processes.

#### **Workflow Designer**

Create, view, and modify workflow processes.

#### **Workflow Inbox**

View and respond to workflow assignments. A workflow process routes assignment*s* to users' inboxes.

# **Workflow design process**

Workflow processes can be designed to incorporate the most effective ways of completing business tasks. You can evaluate your current practices and determine how you can improve or standardize them before you design workflow processes.

When you create a workflow process, the product directs records through paths that you specify. When you design a process, be sure to consider what can happen at each decision point and include all the paths that a record can take. You could begin your workflow implementation with simple processes. You can always build in more complexity in a later revision.

To design optimum workflow processes, consider the following guidelines:

- v Generic processes require less maintenance than highly specific ones. For example, you could modify roles that resolve to an individual more frequently than roles that resolve to a person group.
- When designing processes, consider when you want the product to generate notifications. The product can generate notifications when the following events occur in a process:
	- A record reaches a decision point (node)
	- A record follows a specific path (connection line) in a process
	- Task assignments are made
- <span id="page-6-0"></span>• When designing processes, consider how you want to handle null values. A process could reach a decision point that evaluates data on the record and that data could be missing from the record.
- When a record takes the negative path, you can design the record so that it can be modified to take the positive path. You could also design the record to exit the process permanently.
- v If a record can go through a process again after it has been rejected, you can define a limit to the number of times a record can repeat the process.
- v Try to avoid having separate groups of nodes and connection lines that perform the same function at different points in a process. It is more efficient to reuse the same code through looping or through creating a subprocess.
- Simple processes involving a limited number of nodes are easier to troubleshoot and maintain. If the number of nodes in your process grows too large, you could break down the process into subprocesses.
- When writing Structured Query Language (SQL) statements, consider how the SQL syntax affects how the product interprets the statements. The following examples demonstrate the use of the colon in SQL statements:
	- ASSETNUM (without a colon) Instructs the product to go to the database for the asset record
	- ASSETNUM (with a colon) Instructs the product to use the asset record in memory (the record currently on the window)

### **Business process analyses**

Your business practices encompass how you manage your enterprise. You can start the analyses of your processes by collecting information about your enterprise. This information helps you to determine the types of processes that you could automate.

### **Enterprise analysis**

Gather the following enterprise information to use when designing your workflow processes:

- v If you have an organizational chart, review your organizational chart to see how your enterprise is organized.
- v If your enterprise is multinational, list the languages that are required for your workflow processes.
- Collect the business process flows that document the business units of your organization. If there are different process flows for the same organizations at various locations, gather those process flows. Compare the business practices at locations to find out if the differences are significant.
- Review the standard operating procedures, such as the International Organization for Standardization (ISO) 9000 quality management or the ISO 14000 procedures.
- Review the regulatory requirements for your industry and how they affect your business processes.
- Review the policies that define who is responsible for creating budgets.
- Review the policies that define financial approval limits and list the individuals who have the authority to approve spending.
- Research the types of records at your enterprise that require approval.
- Review the policies that define the levels of approval that are required for each type of record.

### **Implementation analysis**

Gather the following implementation information for use when designing your workflow processes:

- v Determine the number of organizations and sites that exist for your enterprise. You create workflow processes at the system level. Find out if there are separate processes or subprocesses for different organizations or sites.
- Find out if you use the Integration Framework to integrate with any external systems.
- Determine if any Maximo product options have been purchased.
- v Research the applications that your enterprise has implemented.
- Determine the types of records for which you use the software.
- v Find out if the system has been configured to generate records, such as inventory reorder records, preventive maintenance work orders, and scheduled payment invoices.
- v Determine if your implementation uses Start Centers that do not include the Workflow Inbox. If users cannot access the Inbox, you can design your workflow processes to send e-mail messages to notify users.

#### **Process analysis:**

Information you collect about your processes can be formatted into a flowchart. A flowchart can help you to identify reusable elements, the beginning and the end of record life cycles, and the parts of the life cycle that can be managed by a workflow process.

You could diagram your business process on paper, on a blackboard, or using a graphics software program to create a flowchart. Writing or diagramming a business practice helps you to analyze it. It also provides you with a map of your process flows that you can use when you create a workflow process. Your goal is to produce a detailed diagram that shows all of the routes that a record can take through your enterprise during its life cycle.

Your research must include the following information:

- The names of the people who interact with records during a process
- The processes that are used to manage specific records
- v The records that enter the process, and where the records go when they exit the process
- The records that are managed during a process
- The length of time it takes for a record to go through a process
- The parts of your current process that are working well and should be kept
- The parts of your current process that are not working well and should be changed or removed

As you document your business process, make note of trouble spots, such as undocumented procedures, or different ways to complete the same task. Address these issues and refine your business processes before you create and implement a workflow process.

#### <span id="page-8-0"></span>**Workflow processes and user responsibilities:**

Workflow processes identify the people who create and who manage a record throughout its life cycle. Workflow processes also identify the types of records that are used.

In workflow processes, assignments are made to roles that represent either a single user or a group of people. As you generate a list of persons associated with each process, consider whether you can create person groups for people with similar job responsibilities, levels of authority, and security clearances.

To help you to identify the people, the roles, and the records that are involved in the workflow processes that you create, compile the following information:

- Decide how people are going to be notified of workflow assignments. Users who are going to be assigned tasks must have user records.
- v Generate a list of the people who must be notified of the progress of a record. The product can send e-mail messages to notify specific users. It is more efficient to create person records for all individuals who receive notifications.
- Identify the personnel who work on shifts.
- v Identify supervisors on person records for escalations and notifications.
- Identify contract labor personnel if they are required to interact with a record in a workflow process. Identify which contract workers have both person records and labor records.
- Specify the level of security that applies to individuals in different roles in your enterprise. Decide which applications and which actions personnel in each security group are allowed to view. When you design your security groups and workflow processes, you must ensure that users in a particular role have the security permissions they need to perform their assigned tasks.

### **Workflow tool palette buttons**

Workflow tool palette buttons provide visual indications of workflow application support and workflow process control. You use these icons to route workflow assignments and to complete workflow assignments.

When you add workflow support to an application, a Route button is added to the application toolbar. Two icons exist for the Route toolbar button, to indicate whether a record is being used in a workflow process. You can customize the Route buttons. If multiple processes exist for an application, you can create different buttons for each process.

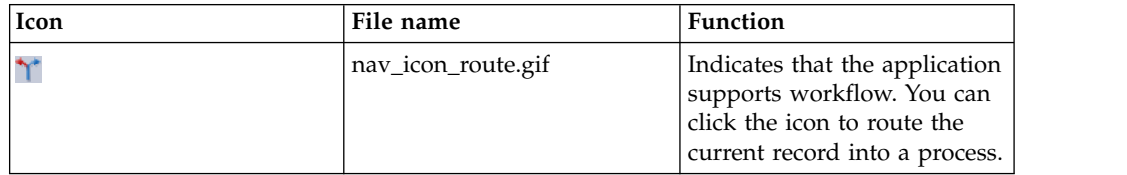

*Table 1. Route buttons*

*Table 1. Route buttons (continued)*

<span id="page-9-0"></span>

| Icon | File name                 | <b>Function</b>                                                                                                    |
|------|---------------------------|----------------------------------------------------------------------------------------------------|
|      | nav_icon_route_active.gif | Indicates that the current<br>record is under the control of<br>one or more workflow<br>processes. You can click this<br>toolbar button to perform<br>one of the following actions:<br>• Complete a workflow<br>assignment.<br>Route the record into<br>another workflow process. |

### **Standards for graphic files**

When you create customized images to use as toolbar buttons, create pairs of icons for each process.

The following standards are required for toolbar button images:

- v Images must be Graphics Interchange Format (GIF) files. Use the GIF format for a transparent background for the icon image.
- Image resolution must be 72 DPI.
- v Image height for toolbar icons is 17 pixels. The width of the icon can vary from 12 to 26 pixels.
- Copy the images for toolbar buttons to the following directory: <product directory>\applications\maximo\maximouiweb\webmodule \webclient\images

### **Elements of workflow processes**

You use workflow processes to create steps to guide records for your business processes. You use numerous elements when creating your workflow processes to achieve the business goals set out for your enterprise.

### **Process nodes:**

A node is a graphical element that represents a point in your business process. Nodes are added at specific business process junctures to denote the entry of a record into the business process.

You can drag nodes from the palette onto the canvas. You can add any number of nodes to a process. If a process exceeds 50 - 100 nodes, consider breaking the process into subprocesses to simplify management and maintenance.

As you drag each node onto the canvas, a name and a number are assigned to the node. The node name describes the type of node. The number indicates the order in which the node was added to the canvas. You can modify the name of a node when you configure the node properties.

Whenever possible, give nodes easy to understand labels. You can view node titles in the workflow map.

All nodes have properties, except for the start node and for the stop node. You configure nodes by modifying the properties to match your business requirements. You specify properties for a node in the Properties window for the node. Each

node must be configured individually. You can configure nodes at any point while you build a process, but as a best practice, configure nodes as you add them to the canvas.

The Workflow Designer application includes the types of nodes that can represent various points in your business process. A node can be any of the following types:

*Table 2. Types of nodes*

| Node                      | Description                                                                                                    |  |
|---------------------------|----------------------------------------------------------------------------------------------------|--|
| Start node                | Indicates the point when a record starts a workflow process. When you<br>create a process, a single start node displays on the canvas. Each<br>process can have only one start node. You cannot delete start nodes.                                                                                                    |  |
| Condition node            | Indicates an evaluation of the record, based on data in the record. Use<br>a condition node to enable a true evaluation or a false evaluation of<br>the record, and then direct the record based on that evaluation. When a<br>condition node is generated, it evaluates the record based on the<br>Structured Query Language (SQL) statement defined in the properties<br>for the node. The record is then routed to either the positive<br>connection line or to the negative connection line exiting the node. You<br>can use the SQL Expression Builder tool, accessed from the Workflow<br>Configuration > Escalations application, to create an SQL statement. |  |
| Interaction node<br>o     | Provides an option for a user interaction with a record. Use interaction<br>nodes to guide a user through a structured interaction with a record. A<br>process can have one or more interaction nodes. You do not have to<br>include interaction nodes in a process. A manual input node precedes<br>an interaction node. If an interaction node leads to an application not<br>related to the object on the process record, place a stop node after the<br>interaction node. The original process shuts down as the new record<br>displays.                                                                                                    |  |
| Manual input<br>node<br>s | Indicates a need for user input because there are multiple directions<br>that a record can take in a process. Use a manual input node to have<br>the assignee decide what happens next. When a manual input node is<br>generated, a window displays. The manual input window contains a<br>menu of options for routing the record. When the assignee selects an<br>option, any actions or notifications associated with the option are<br>triggered.                                                                                                    |  |
| Subprocess node           | Indicates that a separate workflow process is contained within another<br>workflow process. Use a subprocess node to break down a complicated<br>business process into smaller, self-contained units. For example, you<br>could have a subprocess that handles records in different sites, or that<br>handles different classes of work orders. When the record encounters a<br>stop node within a subprocess, the stop node is returned to the main<br>process. The stop node is returned at the same point where it left the<br>process and on the same type of routing line on which it finished.                                                                 |  |
| Task node                 | Indicates when a user is to be given an Inbox assignment. The user has<br>two choices. For example, the user can either approve a record or reject<br>a record. Use task nodes when your business process requires that a<br>user evaluate a record. Create a task assignment that routes the record<br>to one or more individuals. Workflow comes to a stop at a task node<br>until the assigned user has routed the record.                                                                                                    |  |
| Wait node                 | Indicates that the progress of a record through a process pauses until a<br>required condition is met. Use a wait node to create a reaction to a<br>database event, such as a status change, or a record update. A process<br>can have one or more wait nodes. You do not need to include wait<br>nodes in a process. A wait node cannot precede a node that requires<br>user interaction, such as an interaction node or a manual input node.                                                                                                    |  |

*Table 2. Types of nodes (continued)*

| Node      | Description                                                             |
|-----------|-------------------------------------------------------------------------|
| Stop node | Marks the end of a workflow process. That is, the point where a record  |
|           | leaves control of the process. When you create a process, a single stop |
|           | node is placed on the canvas. Use the stop node tool in the palette to  |
|           | place additional stop nodes on the canvas.                              |

#### **Related tasks**:

["Adding nodes and connections lines" on page 29](#page-32-0) You create a workflow process by inserting nodes and connection lines on a workflow canvas.

#### **Connection lines:**

All nodes in a workflow process, except for the start nodes and the stop nodes, must be connected to two other nodes. You can draw positive and negative types of connections between nodes.

#### **Positive connections**

A solid black line on the canvas represents a positive connection. A positive connection indicates a positive outcome. For example, an action was performed, a record was approved, or a record met the condition

specified by the node. Use the Connect Nodes tool to draw a positive line between nodes.

#### **Negative connections**

A dashed red line on the canvas represents a negative connection. A negative connection indicates a negative outcome. For example, a record was canceled, a record was rejected, or a record did not meet the condition

specified by the node. Use the Negative Connection tool to draw a negative line between nodes.

### **Types of nodes and guidelines for connection lines**

The following table describes the types of nodes and lists the guidelines for the connection lines that you can draw between one node and another node:

| Type of node                   | Description                                                                  | Lines permitted<br>entering a node                             | Lines permitted or<br>required exiting a<br>node            |
|--------------------------------|------------------------------------------------------------------------------|----------------------------------------------------------------|-------------------------------------------------------------|
| Start node                     | Indicates the point<br>when a record starts<br>a workflow process.           | None.                                                          | One positive line is<br>required.                           |
| Condition node                 | Indicates an<br>evaluation of the<br>record, based on data<br>in the record. | One or more positive.<br>lines; one or more<br>negative lines. | One positive line and<br>one negative line are<br>required. |
| Interaction node<br><b>ISB</b> | Provides an option<br>for a user interaction<br>with a record.               | One or more positive.<br>lines; one or more<br>negative lines. | One positive line is<br>permitted.                          |

*Table 3. Node guidelines*

*Table 3. Node guidelines (continued)*

| Type of node      | Description                                                                                                    | Lines permitted<br>entering a node                             | Lines permitted or<br>required exiting a<br>node                                                               |
|-------------------|----------------------------------------------------------------------------------------------------|----------------------------------------------------------------|----------------------------------------------------------------------------------------------------|
| Manual input node | Indicates a need for<br>user input because<br>there are multiple<br>directions that a<br>record can take in a<br>process. | One or more positive<br>lines; one or more<br>negative lines.  | More than one<br>positive line is<br>required. Negative<br>connections exiting<br>the node are not<br>allowed. |
| Subprocess node   | Indicates that a<br>separate workflow<br>process is contained<br>within another<br>workflow process.                      | One or more positive<br>lines; one or more<br>negative lines.  | One positive line and<br>one negative line are<br>required.                                                    |
| Task node         | Indicates when a<br>user is to be given an<br>Inbox assignment.                                                           | One or more positive<br>lines; one or more<br>negative lines.  | One positive line is<br>required; one<br>negative line is<br>allowed.                                          |
| Wait node         | Indicates that the<br>progress of a record<br>through a process<br>pauses until a<br>required condition is<br>met.        | One or more positive<br>lines; one or more<br>negative lines.  | One positive line is<br>required.                                                                              |
| Stop node         | Marks the end of a<br>workflow process.<br>That is, the point<br>where a record leaves<br>control of the<br>process.      | One or more positive.<br>lines; one or more<br>negative lines. | None.                                                                                                    |

#### **Person records:**

You use the People application to create, to modify, to view, and to delete records for individuals. The People application stores information about individuals, such as users, laborers, asset owners, and supervisors who receive workflow notifications.

A person record is a record for an individual whose name could appear as a text field value. Workflow assignments are made to roles. All roles resolve to a person, to a person group, or to an e-mail address.

The name of a person is used as the text field value in the **Reported By** field or in the **Affected Person** field on a service request, in the **Supervisor** field on a labor record, or in a **Ship To** field or **Bill To Attention** field on a purchasing record.

You must create a person record for any individual who is assigned tasks as part of a workflow process. When you create records in the Labor application and in the Users application, you must create a person record. Person records might have to be created for other individuals who do not have records in the Labor application or in the Users application.

Person records that you create for use as part of workflow processes must contain values in the following fields:

#### **Supervisor**

The person who oversees or manages the individual. This information is used for escalations.

#### **Primary E-mail**

The e-mail address where notifications are sent.

#### **Primary Calendar**

The work calendar that the individual follows. This information is used when determining assignments and escalations.

#### **Primary Shift**

The shift that the individual works. This information is used when determining assignments and escalations.

#### **Workflow E-mail Notification**

The circumstances when the individual must receive e-mail notifications for task assignments. The default value is PROCESS.

#### **Workflow Delegate**

The person identifier of the individual designated to receive assignments when the primary individual is unavailable for an extended period (for example, on vacation or on sick leave)

#### **Delegate From and Delegate To**

The time period when workflow processes must route assignment to the delegate. If these fields are empty, all workflow assignments are routed to the delegate.

For complete information on the People application, see the help for the People application in the Knowledge Center for your product.

#### **Person groups and workflow assignments:**

You use the Person Groups application to specify that a group member for a specific organization or site must be used when making workflow assignments. Workflow assignments are made to roles.

Different workers can perform the same role on different shifts. Creating person groups for roles such as "supervisor" or "safety engineer" simplifies a workflow process. Creating person groups also reduces the need for revisions as individuals move in and out of roles.

Workflow assignments are based on entries in the person group role record. If the **Broadcast** check box is selected on the role record, the task is assigned to all members of the person group. If the check box has not been selected, the product goes through the following steps to determine the appropriate role for the task:

- v The product checks for a person record with appropriate entries in the **Calendar** and **Shift** fields for the assignment, verifying the group members in the order specified by the **Sequence** field. If no sequence values are specified, the assignment is made to the first group member with an appropriate entry in the **Calendar** and **Shift** fields. The search logic depends on whether the workflow process is for an application at the site, the organization, or the system level.
	- If the application is at the site level, the first check is for person records where the value in the **Use for Site** field matches the site of the record in the workflow process. The next check is for person records where the value in the **Use for Organization** field matches the Site of the record in the workflow process. The third check is for person records where there is no value in either the **Use for Site** field or the **Use for Organization** field.
- <span id="page-14-0"></span>– If the application is at the organization level, the product checks for person records where the value in the **Use for Organization** field matches the organization of the record in the workflow process. The next check is for person records where there is no value in either the **Use for Site** field or the **Use for Organization** field.
- If the application is at the system level, the product checks for person records where there is no value in either the **Use for Site** field or the **Use for Organization** field.
- v If there is no person whose **Calendar** and **Shift** entries match the assignment, the product checks for a person record who is listed in the **Site Default** field. (This field is optional; you can specify a single site default per site.)
- v If no site default is specified, the product checks for a person record who is checked in the **Organization Default** field. (This field is optional; you can specify only a single organization default per organization.)
- v If no organization default is specified, the **Group Default** person is assigned. By default, the first person added to a person group becomes the group default, but you can modify this setting.

For complete information on the Person Groups application, see the help for the Person Groups application in the Knowledge Center for your product.

#### **Roles and role records:**

You use the Roles application to create role records. A role is a function within a business. A role can represent a specific job title (such as a department manager), an assigned duty (such as a watch officer), a class file, and a data set.

Workflow Inbox assignments and workflow notifications are always made to roles. All role records point to one or more person identifiers. Role records can also point to a table and column in the database that represent a person. When a role is encountered in a workflow process, it resolves the role to a person group or to an individual person record.

You use roles when you create and configure the following workflow elements:

- Communication templates (recipients)
- Escalations
- Negative connection lines (notifications)
- Positive connection lines (notifications)
- Manual Input nodes (notifications)
- v Task nodes (assignments and notifications)
- Wait nodes (notifications)

By using role records instead of person records for assignments and notifications, you can create generic workflow processes that require less maintenance as individuals move in and out of different roles within your company.

For complete information on the Roles application, see the help for the Roles application in the Knowledge Center for your product.

### **Communication templates:**

You use the Communication Templates application to create and to manage templates that generate email messages about the status of workflow records. When you create a communication template, you can specify the following information:

- The business object that the template can be used for
- The applications where the template can be used
- v The address that the email must be sent from
- The address that replies must be sent to
- The subject line of the message
- The body of the message
- v One or more recipients of the message. You can send messages to roles, persons, person groups, and email addresses. You can specify whether each recipient must also receive a carbon copy (CC) or blind carbon copy (BCC) of the message.
- Documents to include as attachments when the message is generated

You can use substitution variables when you create the subject line and the body of your message. The last memo substitution variable ensures that the last memo saved to the database displays in the list of memos. The current memo substitution variable ensures that the memo is available immediately. When an email is generated by using that template, it replaces the substitution variables from the template with the corresponding values from the record.

For complete information about the Communication Templates application, see the help for the Communication Templates application in the Knowledge Center for your product.

### **Related concepts**:

"Notifications"

You use the Workflow Designer application to create notifications. A notification is an e-mail message that is generated by the progress of a record through a workflow process.

#### **Notifications:**

You use the Workflow Designer application to create notifications. A notification is an e-mail message that is generated by the progress of a record through a workflow process.

The Workflow Designer application uses communication templates for notifications. You use the Communication Templates application to create and to manage the templates.

When you create communication templates for workflow notifications, you specify roles as the recipients rather than persons or person groups. Many individuals come into contact with a record as it moves through its life cycle. Often these individuals need to know about the progress of a record. You can design your workflow process to generate notifications as required by your business process. Notifications can be made through e-mail or through a pager, providing that your paging system supports e-mail.

You can configure the following workflow components to generate notifications:

- Escalations
- Negative connection lines
- Positive connection lines
- Manual input nodes
- Task nodes
- Wait nodes

You cannot modify a communication template in the Workflow Designer application. You must create separate templates for your notification requirements.

#### **Related concepts**:

["Communication templates" on page 11](#page-14-0) You use the Communication Templates application to create and to manage templates that generate email messages about the status of workflow records.

#### **Escalations and action groups:**

You use the Escalations application to create escalation records. You can use escalations to escalate workflow assignments before they time out in the Inbox for the recipient.

When you assign specific steps in a workflow process to employees, those assignments display in their Inbox. If the assignments are not completed promptly, they time out in the Inboxes for the recipients. When this event happens, you can use escalations to assign the tasks to other people. Escalations help to get tasks completed on time and help to prevent work backlogs.

An action group is a type of action record that includes multiple actions and a sequence to use when performing the actions. Escalations are always associated with action groups.

You can associate an action group with an escalation in either of the following ways:

- v You can create action groups using the Actions application and then click **Detail Menu** next to the **Action Group** field on the **Actions** sub tab to associate the action group with the escalation.
- v You can create action groups in the Escalations application by clicking **New Row** on the Actions sub tab. When you create an action group in the Escalations application, the action group receives a generated name. The actions receive assigned sequence numbers. The sequence numbers are based on the order in which you add the actions to the group.

For complete information on the Escalations application, see the help for the Escalations application in the Knowledge Center for your product.

#### **Escalation points:**

An escalation point defines the attributes of a record that trigger an action. You can define one or more escalation points for an escalation and specify one or more actions and notifications for each escalation point.

You can create the following categories of escalation points:

v **Elapsed time since a past event** - Compares the current date and time to the specified field that represents an event in the past. You can select from a list of DATETYPE fields on the record (for example, a Start Date on a workflow assignment, an Actual Start date on a work order, or a Status Date on a record that includes status).

- <span id="page-17-0"></span>v **Time until a future event** - Compares the current date and time to the specified field that represents an event in the future (for example, a Renewal Date on a contract, a Due Date on an invoice, or a Target Finish date on a work order).
- v **Condition** Condition without a time measurement. If you want to trigger the actions and notifications of an escalation based on a condition that does not have a time measurement, you can specify the condition in the **Escalation Point Condition** field. You also can use the Condition field to specify that the escalation point must be applied to only the subset of records specified by the condition

#### **Actions and action records:**

Workflow processes use actions to move records through a process and to trigger events, such as status changes. You define actions in the Actions application and then you reuse them in other workflow processes that you create.

You use actions when you create and configure the following Workflow elements:

- Escalations
- Negative connection lines
- Positive connection lines

For complete information on the Actions application, see the help for the Actions application in the Knowledge Center for your product.

#### **Related tasks**:

["Specifying the properties of actions" on page 23](#page-26-0) You can specify the properties of an action. An action is an event that is triggered by the progress of a record through a workflow process.

#### **Action types:**

When you create an action record, you specify the action type to help determine what kind of action to take when the action is encountered in a process.

An action can be one of the following types:

#### **APPACTION**

Used to specify that an application action be initiated. For this type of action, there must be values in the **Object** and **Value** fields. When creating an APPACTION type action, you can specify one of the following actions if it is available for the specified object:

- **Apply SLA** Apply the specified service level agreement.
- v **Create Change** Create a change work order.
- v **Create Incident** Create an incident ticket.
- v **Create Problem** Create a problem ticket.
- v **Create Release** Create a release work order.
- v **Create SR** Create a service request ticket.
- **Create WO** Create a work order.
- v **WF Accept** Workflow auto-accept. Accepts the record and routes it to the positive path in the workflow process.
- WF Escalate Escalate the record in the workflow process and reassigns the assignment to its escalation role.
- v **WF Initiate** Initiate a workflow process. This option requires a value in the **Parameter/Attribute** field.

v **WF Reject** - Workflow auto-reject. Rejects the record and routes it to the negative path in the workflow process.

#### **CHANGESTATUS**

Used to specify that the status of a record changes. There must be a value in the **Object** field and a status in the **Value** field for this type of action.

#### **CUSTOM**

Used to specify that a custom class file should run. There must be a value in the **Object** field and the name and path of a class file in the **Value** field for this type of action.

#### **EXECUTABLE**

Used to specify that a program on the server should run. For this type of action, the name of a program file must be in the **Value** field.

#### **GROUP**

Used to specify that the system should run the sequence of actions that you specify in the Members table window.

#### **SETVALUE**

Used to specify that the system should set the value of a specified field. For this type of action, values are required in the **Object**, **Value**, and **Parameter/Attribute** fields.

#### **Related tasks**:

["Specifying the properties of actions" on page 23](#page-26-0) You can specify the properties of an action. An action is an event that is triggered by the progress of a record through a workflow process.

#### **Record routing:**

Activating a workflow process indicates that the process is ready to have records routed through it. Before you activate a record, consider whether you want records to be routed into a process manually or automatically.

A record can enter a workflow process by any of the following methods:

- v When you click the **Route** button on the toolbar.
- v When you select the **Route Workflow** action.
- When you create and save a record, the record is routed into the workflow process. You can set one process per object to initiate automatically.
- v You can set workflow options in the Organizations application. These options specify that generated records must be routed into a particular workflow process. You can specify a workflow process to manage the following records:
	- Work orders that are generated from a preventive maintenance record
	- Purchase requisitions that are generated through the inventory reorder process
	- Purchase orders that are generated through the inventory reorder process
	- Work orders that are generated when a purchase order for a rotating asset is approved
- v A record can be routed from one workflow process to another in any of the following ways:
	- With an interaction node
	- With a subprocess node
	- With a WFINITIATE action specified on a connection line leaving a node
- v A record can be automatically routed into a process with an escalation action.

#### <span id="page-19-0"></span>**Domains:**

If your business processes for record approvals or for status changes involve multiple steps for each approval or status change, you can create synonym statuses.

For example, your business process might call for three different people to review a record before it is considered approved. There is a single status for waiting for approval and a single status for approved. You can create synonym statuses of waiting for approval that represent each of the preliminary approvals before the record is considered approved.

You use the Domains application to add synonym values to a value list.

#### **Related concepts**:

["Synonym statuses" on page 22](#page-25-0)

You can create synonym statuses if your business processes for record approvals or for status changes involve multiple steps for each approval or status change.

### **Examples of workflow processes**

You can use the Workflow application to manage records used in various business processes. The examples provided are basic because of the limited number of nodes that can be displayed.

The examples illustrate some of the capabilities of the Workflow application and must not be used in a production environment. The product demonstration database includes workflow processes that display simple processes.

#### **Example of a purchase requisition business process:**

You can create a workflow process to handle a purchase requisition. When you create a purchase requisition, your supervisor must approve it.

When an approved purchase requisition reaches the purchasing department, a purchasing agent evaluates the record, and then performs one of the following steps:

- Rejects the requisition
- Creates a request for quotation to receive bids for the purchase
- v Creates a purchase order from the requisition

The record then exits the workflow process for the purchase requisition.

For example, you can create a requisition such that if the total is less than \$500, the requisition is routed to the purchasing department. If the requisition total exceeds \$500, the requisition requires the approval of the department manager before it can be routed to the purchasing department. If the requisition total exceeds \$1,000, the requisition requires the approval of a vice president before it can be routed to the purchasing department. If the requisition total exceeds \$5,000, the requisition requires the approval of the chief financial officer before it can be routed to the purchasing department.

The diagram that follows illustrates one way that you might map the preceding scenario. The nodes and the connection lines in this example are arranged so that they are easy to see at a glance, but they can be arranged differently. You could add or remove stop nodes, and the workflow process would still illustrate the same business process.

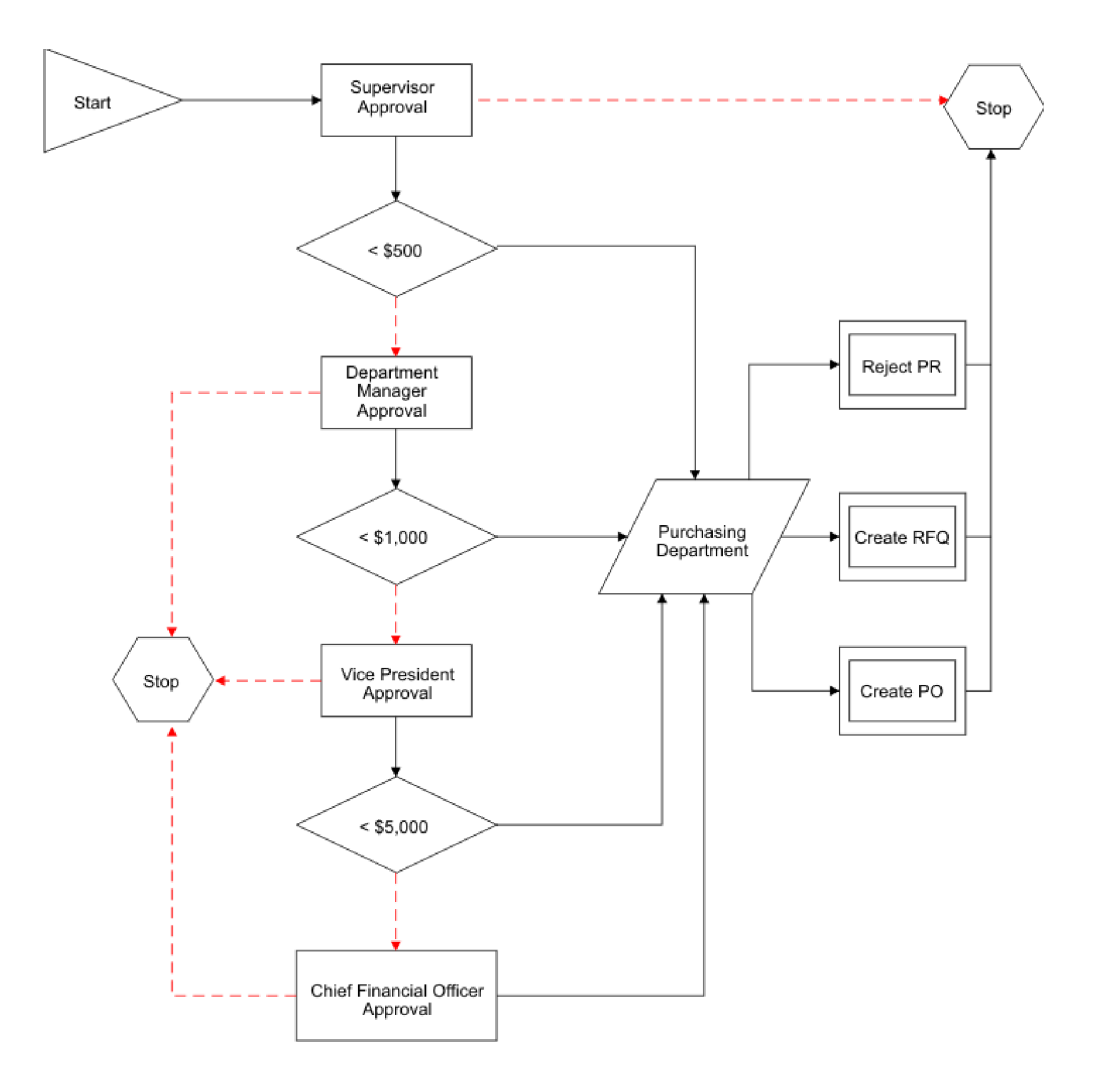

*Figure 1. Example of a purchase requisition workflow process*

#### **Example of a service request business process:**

A workflow process can be created to handle service requests. An enterprise uses the software for service desk functions. The enterprise has designed a workflow process that guides a service desk agent through the initial steps of the record management process.

When a service desk agent takes an incoming telephone call, the agent creates a service request ticket to record the interaction. The enterprise has configured the database to require the agent to record the name of the caller and telephone number. The agent also must type a short description of the service request. For example, a request for information, maintenance, and a classification for the service request. Depending on the type of service request, the agent also might type information about the asset or the location.

When the agent saves the service request ticket, the product starts the service request workflow process. The Manual Input window opens with the following options:

• I must type additional information regarding this service request.

- v I must type information about tickets or work orders related to this service request.
- v I must make an entry in the Work Log or Communications Log.
- I have completed data entry for this ticket.

If the agent requests to type more information, either the Service Request tab, the Related Records tab, or the Log tab display, depending on which option the agent selected. When the agent indicates the completion of data entry for a service request, the product evaluates the data on the record.

If the agent has not provided asset or location data, the Manual Input window displays the following options:

- Close ticket informational call
- Close ticket unauthorized caller
- v Close ticket misdirected call
- Take no action

If an asset or a location is specified on the record, the Manual Input window opens with the following options:

- v Take Ownership of ticket (**Take Ownership** action)
- v Assign Ownership of ticket (**Assign Ownership** action)
- v Create Incident record (**Create Incident** action)
- v Create Problem record (**Create Problem** action)
- v Create Change work order for an IT asset. (**Create Change** action)
- v Create Work Order for a non-IT asset. (**Create Work Order** action)
- Take no action on this ticket.

The following diagram illustrates one way that the preceding scenario might be mapped.

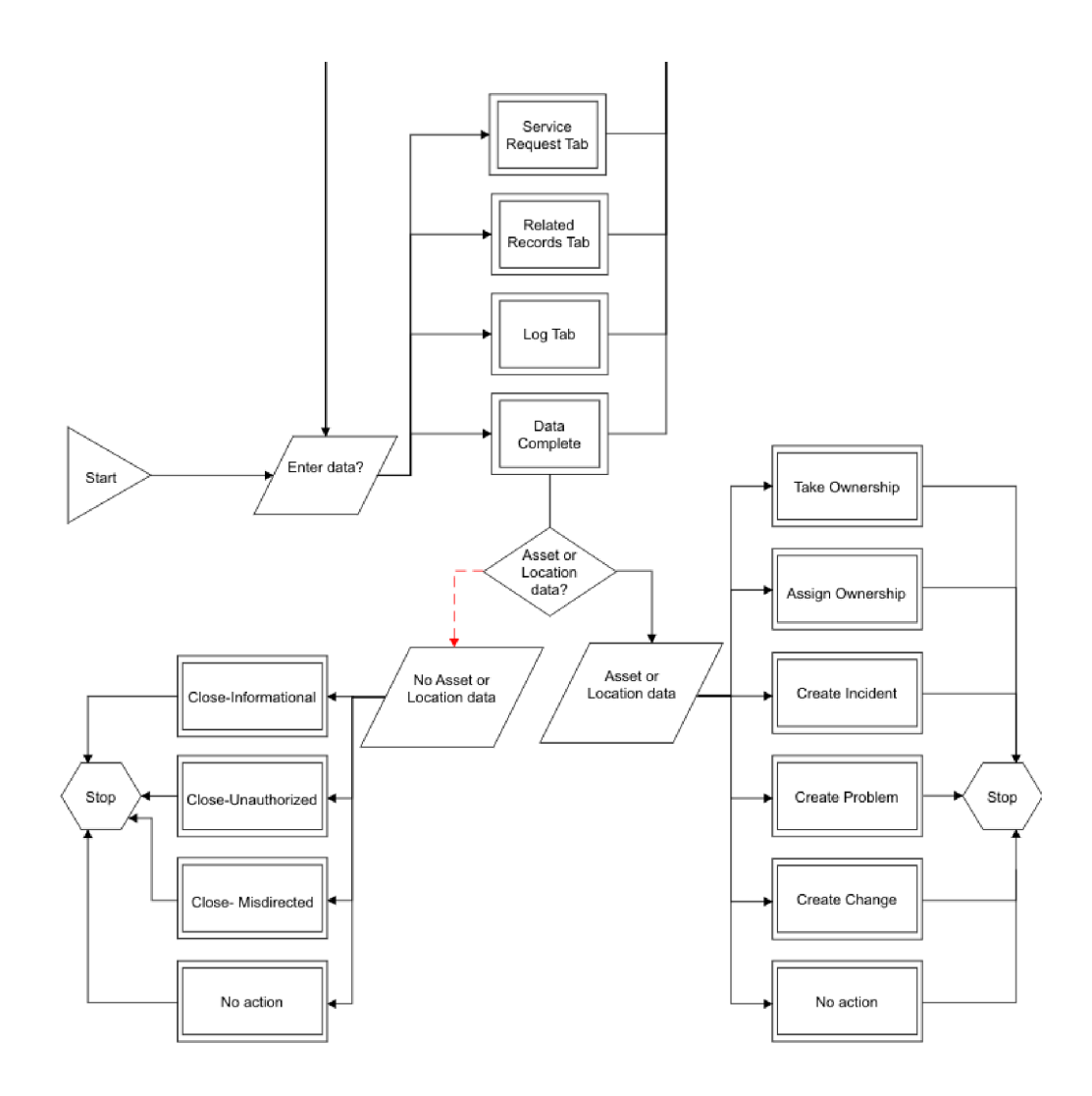

*Figure 2. Sample Service Request Workflow*

#### **Example of a work order business process:**

A workflow process can be created to handle a work order. An enterprise has configured the system to route all new preventive maintenance work orders that are generated through the preventive maintenance work order generation cron task into a workflow process.

The first step is to evaluate the priority of the work order, as follows:

- v If the preventive maintenance work order is high priority or has a null value in the **Priority** field, it is routed to a work planner for immediate review and approval.
- v If the preventive maintenance work order has a low priority, it is routed to a Stop node and exits the process.

All preventive maintenance work orders then go through a financial approval process. Work orders with an estimated total cost of less than \$500 are automatically approved. The maintenance supervisor must review and approve work orders with an estimated total cost of more than \$500.

After a work order passes the financial approval process, it must be assigned to a work group, as follows:

- v If the preventive maintenance work order is for a vehicle, the system assigns it to the fleet maintenance group.
- v If the preventive maintenance work order is for a building or location, the system assigns it to the facilities maintenance group.
- The system assigns all other preventive maintenance work orders to the maintenance group.

After the system assigns the work order to a maintenance group, the work order exits the workflow process.

The following diagram illustrates one way that you might map the preceding scenario.

*Figure 3. Example of a preventive maintenance work order workflow*

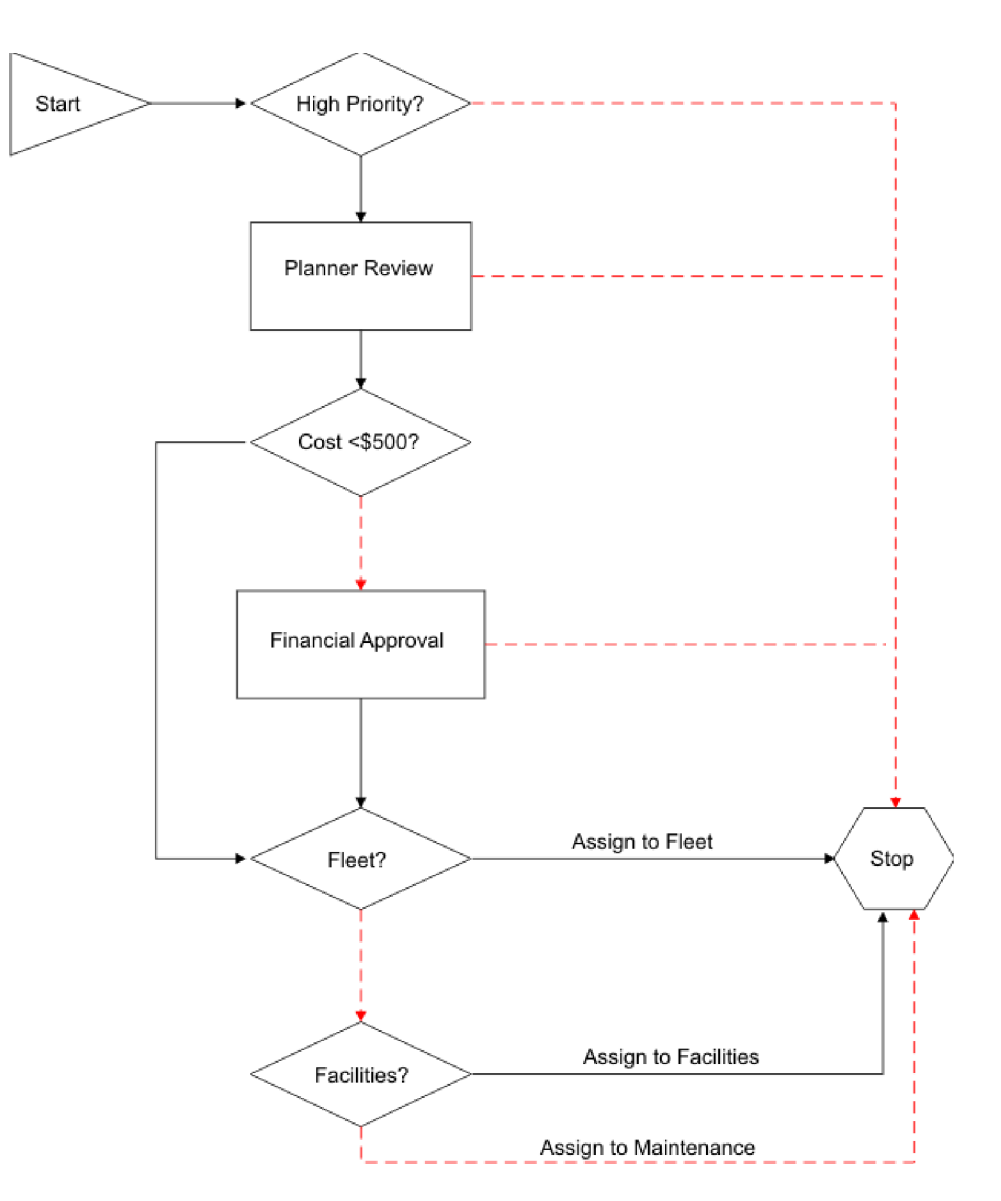

# <span id="page-24-0"></span>**Configuring for Workflow**

Workflow applications require minimal configuration before you can create workflow processes.

# **Configuration prerequisites**

The Workflow Designer application requires a Java Virtual Machine (JVM) on the client workstation. If you do not have a JVM installed, the product cannot display the Workflow canvas.

If you design and create workflow processes, you must be familiar with the following tools, processes, and concepts:

- The business processes for the enterprise
- Asset Management applications
- Databases and data relationships
- Structured query language (SQL) statements
- SQL syntax required by your database

### **Workflow administration**

You use the Workflow Administration application to view and to manage active instances of workflow processes.

The Workflow Administration application contains a window that displays a row for each active instance of a workflow process. A record can show up multiple times if it is controlled by multiple workflow instances. You can see which version of a revised process was used to create each instance, the person identifier of the individual who routed each record into Workflow, and the date and time that the process was initiated.

The recordkey (for example, the work order number or the purchase order number) displays with the site identifier in the **Owner Description** field.

### **Security permissions for workflow processes**

If you design workflow processes, you must belong to a security group with security permissions.

Users are not automatically granted access to workflow actions. An administrator must use the Security Groups application to grant users security permissions to workflow actions. The workflow actions appear in the Security Groups application when you add workflow support to an application. You can grant users access to actions before you activate a process.

Additionally, you require security permissions for the following applications:

- Actions
- Communication Templates
- Escalations
- Inbox/Assignments Setup
- People
- Person Groups
- Roles
- Workflow Administration
- Workflow Designer

<span id="page-25-0"></span>• Workflow Inbox (portlet)

If you or your group are responsible for testing workflow processes, you must have security permissions for other applications, depending on the processes that are being tested.

### **Synonym statuses**

You can create synonym statuses if your business processes for record approvals or for status changes involve multiple steps for each approval or status change.

For example, your business process might call for three different people to review a record before it is considered approved. There is a single status for waiting for approval and a single status for approved. You can create synonym statuses of waiting for approval that represent each of the preliminary approvals before the record is considered approved.

You use the Domains application to add synonym values to a value list. For more information about creating synonym statuses, see the Domains Help for this product.

### **Related concepts**:

["Domains" on page 16](#page-19-0)

If your business processes for record approvals or for status changes involve multiple steps for each approval or status change, you can create synonym statuses.

### **Stopping instances of workflow processes**

When you route a record into a workflow process, an active instance of that process is created to manage that individual record. You can view and stop workflow processes for records for any Workflow-enabled application.

### **Before you begin**

The application associated with the workflow process record must be enabled for Workflow.

### **About this task**

When you stop a workflow process, you are only stopping the single instance of the workflow process that controls a particular record. To deactivate a workflow process, use the Workflow Designer application. When you stop a process instance, the following tasks are performed:

- The record is removed from the control of the workflow process.
- v A transaction is written to the workflow history of the record. Workflow history remains with a record permanently, even after the record has left the control of Workflow.
- v Specified notifications are sent to past assignees, current assignees, or both. You can use a communication template to create a notification, or type the subject, message, and role recipients manually.

- 1. To stop a workflow process, complete one of the following steps:
	- In a Workflow-enabled application, display the record you want to remove from Workflow. From the **Select Action** menu, choose **Stop Workflow**.
- In the Workflow Administration application, select the active process that you want to stop. Click **Stop Process** on the assignment line.
- <span id="page-26-0"></span>2. Optional: Create an e-mail notification. The system defaults to the WFSTOP communication template. You can use the WFSTOP communication template to create the notification. You can also manually specify the subject, message, and role recipients.
- 3. Click **OK**. The system stops the workflow process. The system also sends any notifications.

#### **Related tasks**:

["Disabling workflow processes" on page 33](#page-36-0)

Disabling a process prevents new records from being routed into the workflow process. Disabling a process does not affect records that are under the control of the process.

### **Test environment design**

Workflow processes are automated. For this reason, you can create a test environment where you design and test processes without affecting records in your production environment.

Design your test environment so that it is a copy of your production environment. Your test database must include enough data and users so that you can thoroughly test each workflow process. You use the applications in the Integration module to migrate a workflow process from your test environment to your production environment.

### **Creating workflow processes**

You can create workflow processes that reflect your business processes. A workflow process defines the actions and notifications that can occur at different points in a business process.

### **About this task**

A workflow process consists of the header information for the record, the nodes, the connection lines, and the properties specified for the nodes and the connection lines.

### **Procedure**

- 1. On the toolbar of the Workflow Designer application, click **New Process**.
- 2. In the **Process** field, type a name for the process.
- 3. Optional: Type a description.
- 4. In the **Object** field, type a value or click **Select Value** and select an object.
- 5. Click **Save Process**.

### **What to do next**

You are now ready to use the canvas to add nodes and connection lines and to configure the properties of each of the elements of the process.

### **Specifying the properties of actions**

You can specify the properties of an action. An action is an event that is triggered by the progress of a record through a workflow process.

### <span id="page-27-0"></span>**About this task**

To trigger actions, you can configure the following workflow components:

- Negative connection lines
- Positive connection lines

#### **Procedure**

- 1. From the **List** tab of the Workflow Designer application, select a process with properties to be modified.
- 2. In the Actions window of the **Process** tab, click **Edit Properties**.
- 3. In the **Action** field, specify a value.
- 4. In the **Instruction** field, type text to describe to the run-time user what specific action occurs for routing and manual inputs.
- 5. Click **Condition Expression Builder**.
- 6. Select the **Custom Class** check box to specify that a custom class file is used to evaluate the record.
- 7. In the **Communication Template** field, specify a value.
- 8. In the **Send To** field, specify a value.
- 9. In the **Subject** field, type the subject of the notification e-mail.
- 10. In the **Message** field, type the message of the notification e-mail.
- 11. Click **OK** and click **Save Process**.

#### **Related concepts**:

["Action types" on page 14](#page-17-0)

When you create an action record, you specify the action type to help determine what kind of action to take when the action is encountered in a process.

["Actions and action records" on page 14](#page-17-0)

Workflow processes use actions to move records through a process and to trigger events, such as status changes. You define actions in the Actions application and then you reuse them in other workflow processes that you create.

### **Specifying the properties of condition nodes**

A condition node indicates an evaluation of the record, based on data in the record. You use a condition node to have a true or false evaluation made on the record and then direct the progress of the record based on that evaluation.

### **About this task**

When a condition node is encountered, the record is evaluated based on the Structured Query Language (SQL) statement defined in the node properties. The record is then routed to either the positive or the negative connection line exiting the node. Use the Condition Node  $\bullet$  tool in the Workflow palette to place a new condition node on the canvas. A workflow process can have one or more condition nodes, but you do not have to include condition nodes in a process.

You can specify the following properties for condition nodes:

**Title** Type or modify the node name and description.

#### **Expression**

Used to specify the SQL statement that tests one or more field values on the record. The product returns either a true result or a false result. You can define a simple expression or a complex expression, based on the needs of your business process. You can use substitution variables in the SQL expression. When the product encounters the condition node during a condition test, it substitutes values from the current record for the table and column information based upon the specified substitution variables. Use the Expression Builder to create your SQL expression.

#### <span id="page-28-0"></span>**Custom Class**

Used to specify the custom class file that performs the condition test. Locate custom class files in the product directory.

#### **Procedure**

- 1. From the **List** tab of the Workflow Designer application, select a process with properties to be modified.
- 2. From the **Canvas** tab, right-click the condition node and select **Properties**.
- 3. Optional: Type a description.
- 4. Click **Condition Expression Builder**.
- 5. Select the **Custom Class** check box.
- 6. Click **OK** and click **Save Process**.

### **Specifying the properties of interaction nodes**

You use interaction nodes to specify the actions that occur in a workflow process between different applications.

#### **About this task**

Use the Interaction Nodes Properties window to specify the following properties for interaction nodes:

### **Application**

Used to specify the application that displays.

**Tab** Used to specify the tab that displays. Use the tab identifier from the Extensible Markup Language (XML) presentation file as the value for the tab name. Tab identifiers are not in the database. You must specify them manually.

#### **Action**

Used to specify an action that either displays or that is performed by the product. You can select from actions available by means of a toolbar button or from the **Select Action** menu.

#### **Relation**

Used to create an interaction that leads to another application. The information in the **Relation** field determines which record to display when the application opens.

#### **Process**

Used to specify an active workflow process for the specified application. The process starts on the current record upon arrival in the target application.

#### **Direction Title**

Used to specify the title of the message window that displays.

#### **Direction Body**

Used to specify the text of the instructions that displays in a message window.

The absence of a title or the absence of a body does not create a window.

### <span id="page-29-0"></span>**Procedure**

- 1. From the **List** tab of the Workflow Designer application, select a process with properties to be modified.
- 2. From the **Canvas** tab, right-click the interaction node and select **Properties**.
- 3. Optional: Type a description.
- 4. In the **Application** field, specify a value.
- 5. In the **Tab Name** field, type the tab identifier from the XML presentation file.
- 6. In the **Action** field, specify a value.
- 7. In the **Relation** field, specify a value.
- 8. In the **Launch Process** field, specify a value.
- 9. In the **Directions Title** field, type the title of the message window.
- 10. In the **Directions Body** field, type the instructions that the product displays in the message window.
- 11. Click **OK** and click **Save Process**.

### **Specifying the properties of manual input nodes**

You use manual input nodes in a workflow process to designate options that users are presented with during a workflow process.

### **About this task**

Use the Manual Input Properties window to specify the following properties for manual input nodes:

**Title** Used to specify or modify the node name and the description.

### **Display One**

Used to specify what the product does if a user has security permissions to only one specified option.

### **Actions**

Displays actions associated with the connection lines that exit from the node. Add rows to the Actions window by drawing connections that exit the node. You can type a number in the **Sequence** column to specify the order in which options are presented to a user. The **Instruction** displays for each row in the Manual Input window.

### **Notifications**

Used to specify any notifications that the product generates if the record travels through a connection line that exits the node. You can use a communication template to create one or more notifications. You can also choose to specify the subject, message, and role recipients manually.

- 1. From the **List** tab of the Workflow Designer application, select a process with properties to be modified.
- 2. From the **Canvas** tab, right-click the manual input node  $\Box$  and select **Properties**.
- 3. Optional: Type a description.
- 4. Select the **Display One** check box to specify the action that occurs when a user has security permissions to one specified option.
- 5. In the **Action** field, specify a value.
- 6. In the **Communication Template** field, specify a value.
- 7. In the **Send To** field, specify a value.
- <span id="page-30-0"></span>8. In the **Subject** field, type the subject of the notification e-mail.
- 9. In the **Message** field, type the message of the notification e-mail.
- 10. Click **OK** and click **Save Process**.

### **Specifying the properties of subprocess nodes**

You can specify the properties for subprocess nodes. Subprocess nodes are processes that have been created to be used within a main workflow process.

#### **About this task**

Use the Subprocess Properties window to specify the following properties for subprocess nodes:

**Title** Used to specify or modify the node name and the description.

#### **Subprocess**

Used to type the name and the description of a workflow process record. The subprocess must meet the following criteria:

- The process must exist in the Workflow Designer application.
- The process must be associated with the same object as the main process.
- The process must be enabled, but not activated.

### **Procedure**

- 1. From the **List** tab of the Workflow Designer application, select a process with properties to be modified.
- 2. From the **Canvas** tab, right-click the subprocess node **a** and select **Properties**.
- 3. Optional: Type a description.
- 4. In the **Subprocess** field, specify a value.
- 5. Click **OK** and click **Save Process**.

### **Specifying the properties of task nodes**

A task node indicates when a user has two choices, such as approving or to rejecting a record. You use task nodes when your business process requires you to evaluate the record. You also use task nodes when you want to create a task assignment that routes the record to one or more individuals.

#### **About this task**

Use the Task Node Properties window to specify the following properties for task nodes:

**Title** Used to specify or modify the node name and the description.

#### **Time Limit**

Used to specify the time limit for the assignee to complete the task before it is escalated.

#### **Application**

Used to specify which application the product uses to display the assigned record. Typically, the object is associated with a single application. In some cases, such as in Quick Reporting and Work Order Tracking, an object can be associated with more than one application. It might, for example, represent a clone or even a new custom application on that table.

### **Display One**

Used to specify whether a single option is displayed when the user has security permissions to only one option.

- v If the check box is selected, the product displays the single option in the Complete Workflow Assignment window.
- If the check box is cleared, the product performs the action.

#### **WF Task Type**

Used to add another task to the workflow process.

#### **Assignments**

Used to specify one or more roles to receive the task assignment. Specify at least one assignment per task node. A task assignment can be designated to a role or to an assignee relationship.

#### **Notifications**

Used to specify the notifications that the system generates as a record leaves the node. You can use a communication template to create one or more notifications. Or, you can specify the subject, message, and role recipients manually.

#### **Perform Accept Action**

Used to specify how the system routes the record when the assignment is made to a group.

- When any assignment is accepted Used to specify that the system needs only one positive action to route the record to the positive connection line.
- When all assignments are accepted Used to specify that all assignees must select the positive action in order for the system to route the record to the positive connection line. If a single assignee selects the negative option, the system routes the record to the negative connection line.

- 1. From the **List** tab of the Workflow Designer application, select a process with properties to be modified.
- 2. From the **Canvas** tab, right-click the task node and select **Properties**.
- 3. Optional: Type a description.
- 4. In the **Application** field, specify a value.
- 5. In the **Time Limit** field, specify the time limit for the assignee to complete the task before it is escalated.
- 6. Select the **Display One** check box to specify what the system might do if the user has security permissions to only one specified option.
- 7. In the Assignments section, click **New Row**, and specify values for each of the fields that display.
- 8. In the Notifications section, click **New Row**, and specify values for each of the fields that display.
- 9. In the **Perform Accept Action** field, select one of the following options to specify how the record is routed:
	- a. When any assignment is accepted.
	- b. When all assignments are accepted.
- 10. Click **OK**, and click **Save Process**.

### <span id="page-32-0"></span>**Specifying the properties of wait nodes**

You can specify the properties of wait nodes. Wait nodes specify that the process is halted until a specific event occurs.

### **About this task**

You can specify the following properties for wait nodes:

**Title** Used to specify or modify the node name and the description

#### **Wait List**

Used to specify one or more system events. The first event to occur triggers the record to resume its progress through the process. Event names consist of three or four lowercase words, delimited by periods. For example, maximo.workorder.update or maximo.po.statuschange.appr.

- The first word is always maximo.
- The second word is the name of the business object (MBO). For example, po.
- The third word is one of the following words:
	- statuschange. If the event is a change of status, the event name has a fourth part; either the name of a specific status, for example, appr, or \* for any status change.
	- update

#### **Notifications**

Used to specify the notifications that the system should generate as a record leaves the node. You can use a communication template to create one or more notifications. You can also specify the subject, the message, and the role recipients manually.

#### **Procedure**

- 1. From the **List** tab of the Workflow Designer application, select a process with properties to be modified.
- 2. From the **Canvas** tab, right-click the wait node  $\blacktriangledown$  and select **Properties**.
- 3. Optional: Type a description.
- 4. In the **Event** field, type an event name.
- 5. In the **Communication Template** field, specify a value.
- 6. In the **Send To** field, specify a value.
- 7. In the **Subject** field, type the subject of the notification email.
- 8. In the **Message** field, type the message of the notification email.
- 9. Click **OK** and click **Save Process**.

### **Adding nodes and connections lines**

You create a workflow process by inserting nodes and connection lines on a workflow canvas.

#### **About this task**

Each workflow process includes start nodes and stop nodes. Start nodes and stop nodes do not carry user-defined information. The other types of nodes carry user-defined actions.

### <span id="page-33-0"></span>**Procedure**

1. Select one of the following options:

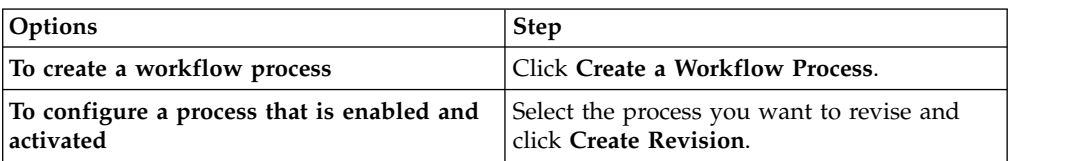

2. To add a node, select one of the following options:

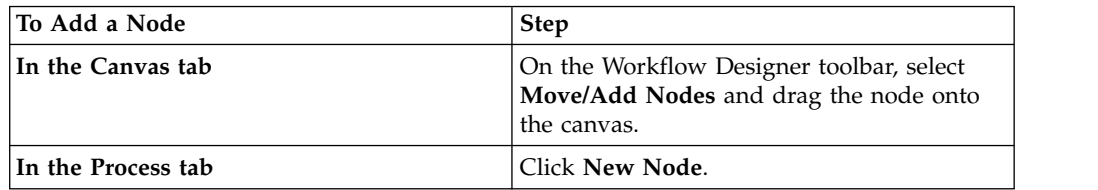

3. To edit the properties of the node, select one of the following options:

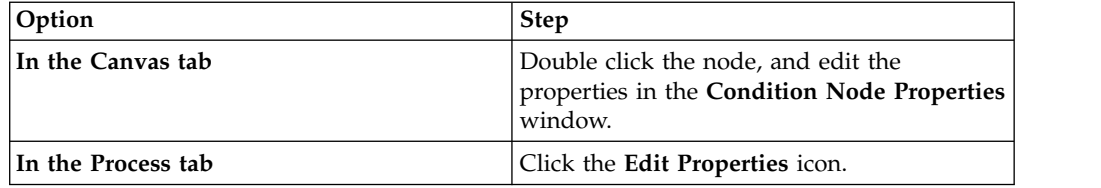

- 4. Repeat step 2 to place other types of nodes onto the canvas.
- 5. To reposition nodes, in the Canvas tab, drag the node you want to move.
- 6. On the Workflow designer toolbar, select one of the following connection tools to create connection lines between nodes:
	- a. Click **Connect Nodes** to add a positive connection line.
	- b. Click **Connect Nodes with a Negative Action** to add a negative connection line.
- 7. Click a node and drag the line to another node. Lines must travel from one node to another node. The lines indicate the path for records to follow in the workflow process. The type of lines and the number of lines you can draw from each node varies depending on the type of node.
- 8. Click **Save Process**.

### **What to do next**

After adding nodes and connection lines, the next step is to validate the process to ensure its structural integrity.

### **Setting a workflow process to automatically initiate**

You can specify that when a user creates and saves a new record in an application, the record is automatically routed into a workflow process. Each object can have only a single process that is automatically initiated.

### **Before you begin**

A process must be validated, enabled, and activated before you can set it to automatically initiate.

### <span id="page-34-0"></span>**About this task**

This action only routes records created by users. Records that the product creates automatically (for example, through a PM cron task or through the inventory reorder function) cannot be automatically routed into a process through this method.

### **Procedure**

- 1. In the Workflow Designer application, display an activated process record.
- 2. Select the **Set Process to Auto-Initiate** action.

### **Setting processes to not auto-initiate**

You can specify that when a record is created and saved in an application, the record is not routed into a workflow process. Each object can have only a single process that is initiated automatically.

### **Procedure**

- 1. In the Workflow Designer application, select the activated process record that you want to set to not auto-initiate.
- 2. Select the **Set Process to Not Auto-Initiate** action.
- 3. Click **Save Process**.

### **Testing workflow processes**

You test your workflow processes in a test environment by routing a record through each possible path. Perform these tests before you export your processes to your production environment to ensure that each workflow process accurately reflects your business process.

### **Workflow process testing**

Design your test environment so that it is a copy of your production environment. Your test database must include enough data and users so that you can thoroughly test each workflow process.

You use the applications in the Integration module to migrate a workflow process from your test environment to your production environment:

- v Validate, enable, and activate each workflow process in a test environment that contains sufficient sample data to test the process. Your test environment must include records for test users who can receive assignments and notifications.
- Route records through all possible paths in the process, including all possible paths through any subprocesses. You might want to create test plans to help you verify that you have tested all possible routes in a process.
- Verify that assignments appear in the Workflow Inbox for users, and that e-mail notifications are being generated.
- Determine whether the process is complete, or whether additional steps must be added.
- Determine that you have configured the process to make the necessary assignments, notifications, and so forth, that are required by your business process. If you have not configured the process, you must modify the process.
- v Make any necessary additions, modifications, or deletions and retest the process.
- v Use the integration applications to export your tested processes from your test environment to your production environment.

### <span id="page-35-0"></span>**Validating workflow processes**

You must validate workflow processes to verify the structural integrity of the process.

### **Before you begin**

If you are validating a process that includes subprocesses, you must validate the subprocess records before you validate the main process.

### **Procedure**

- 1. From the **List** tab of the Workflow Designer application, select the process record that you want to validate.
- 2. Select the **Validate Process** action. If the process fails validation, a window displays that lists the errors. If the process passes validation, a message displays in the navigation bar.
- 3. Click **Save Process**.

### **What to do next**

You are now ready to enable the workflow process. Enabling a process locks the process. To modify a process that has been locked, create a revision and make your changes to it.

### **Enabling workflow processes**

Workflow process records are in a draft or a development stage until you enable the record. Enabling a process involves validating the structure of the process.

### **About this task**

After you enable a process record, the record is locked, and it is ready for use.

#### **Procedure**

- 1. From the **List** tab of the Workflow Designer application, select the process record that you want to enable.
- 2. Select the **Enable Process** action.
- 3. Click **Close** and click **Save Process**.

#### **What to do next**

To make a workflow process record ready to use as a main process, you must activate the process.

### **Activating workflow processes**

You activate workflow records before they can be routed into a workflow process.

### **About this task**

When you activate a workflow process record, the following actions occur:

- The Workflow actions and buttons are added to the applications associated with the object if those applications do not support workflow yet.
- The **Active** check box is selected to indicate that the record is currently being used to manage records.

<span id="page-36-0"></span>• When you activate a process revision, the previously active revision is deactivated. The product does not disable the revision because active instances of the process might exist.

### **Procedure**

- 1. From the **List** tab of the Workflow Designer application, select the process record that you want to activate.
- 2. Select the **Activate Process** action. If the applications associated with the object already support workflow, a message displays in the navigation bar stating that the process has been activated.
- 3. Click **OK**.

### **Disabling workflow processes**

Disabling a process prevents new records from being routed into the workflow process. Disabling a process does not affect records that are under the control of the process.

### **Before you begin**

You must use the Workflow Designer application to stop any active instances of the process.

#### **About this task**

After a record is routed through an enabled process, the process cannot be deleted because other records might be under the control of the process. When you enable a new process revision, the previous revision is automatically disabled.

#### **Procedure**

- 1. From the **List** tab of the Workflow Designer application, display the record that you want to disable.
- 2. Select the **Disable Process** action.

#### **Related tasks**:

["Stopping instances of workflow processes" on page 22](#page-25-0) When you route a record into a workflow process, an active instance of that process is created to manage that individual record. You can view and stop workflow processes for records for any Workflow-enabled application.

### **Viewing workflow history**

For auditing purposes, a record is maintained of all records that are routed through a workflow process. You can view a list of all user-initiated actions in the workflow process, for example, routing a record into a workflow process, or completing an assignment.

#### **About this task**

When a record routes through more than one workflow process, the workflow history is sorted by process name, then by transaction date.

To view workflow assignments, select the **Workflow** > **View Workflow History** action.

### <span id="page-37-0"></span>**Results**

Some transactions are performed automatically. The transactions that are performed automatically do not display even though they are recorded in the workflow history of the record in the database.

### **Viewing workflow assignments from a Workflow-enabled application**

The Workflow Map shows a graphic of a workflow process, including its nodes and connection lines. The current location of the map in a process is highlighted by a box around the node. You can view the workflow assignments for a record from within a workflow-enabled application. You use the Workflow Map to see where your assignment falls in the context of the workflow process as a whole.

### **About this task**

From the View Workflow Assignments window, you can perform the following tasks:

- View a list of the active workflow assignments for the record
- View the workflow history for a record
- View the workflow map for any processes that are currently managing the record.

To view workflow assignments, select the **Workflow** > **View Workflow Assignments** action.

### **Viewing a Workflow Map**

The Workflow Map shows a graphic of a workflow process. You can use the Workflow Map to see where your assignment falls in the context of the process as a whole.

### **About this task**

A workflow process consists of decision points, known as nodes, and connecting lines between the decision points. The nodes indicate points in a process where a decision is made, and the connection lines show the path that the record takes after a decision point. The current location of the map in the process is highlighted by a box around the node.

#### **Procedure**

- 1. Select the **Workflow** > **Workflow Map** action from any workflow-enabled application. You can also access the Workflow Map from the View Assignments window.
- 2. If multiple workflow processes for the application exist, select the process from the **Process Name** menu.
- 3. Click **OK** to close the workflow map.

### **Modifying workflow processes**

Testing your workflow processes might reveal areas for improvement, or over time your processes might evolve due to changes in your business, increased efficiencies, and so on. You can add, modify, or delete process elements at any time until the process has been enabled. Once a process has been enabled, create a revision of the process if you want to modify it.

### <span id="page-38-0"></span>**Creating process revisions**

If you want to modify a process after it is enabled and locked, you must create a revision of the process. A revision of the process is required because other records might be under the control of this process.

### **About this task**

You also can create a revision of a process that is not yet activated or enabled. Creating a revision does not deactivate or disable an activated or enabled process record. However, when you activate a new process revision, the previous revision is automatically deactivated.

### **Procedure**

- 1. In the Workflow Designer application, display the enabled process record.
- 2. On the toolbar, click **Create Process Revision**.
- 3. Make any necessary modifications to the process.
- 4. Click **Save Process**.

### **What to do next**

You must validate, enable, and activate a process revision before it can be used to process records.

### **Synchronizing active workflow processes**

A workflow process can include one or more subprocesses. When you modify a subprocess, you must update the main process so that it uses the revised subprocess. This process is known as synchronization.

### **Before you begin**

You must enable the subprocess revisions before you can synchronize a workflow process.

### **Procedure**

- 1. In the Workflow Designer application, select the main process record that you want to update.
- 2. Select the **Resynchronize an Active Process** action.
- 3. Click **Save Process.**

### **Viewing synchronized processes**

You can view the name and the revision number of each subprocess associated with a main workflow process.

### **Before you begin**

The main workflow process record must be activated before you can perform this action.

- 1. From the **List** tab of the Workflow Designer application, select the process record that you want to view.
- 2. Select the **View Synchronized Processes** action.
- 3. Click **OK**.

### <span id="page-39-0"></span>**Adding workflow support to applications**

Workflow actions or buttons are not included with any of the applications when you install them. You can add the workflow actions and buttons to an application without activating a process. For example, you can make the actions and buttons visible for user training. You can also create customized toolbar buttons before activating a process.

### **Before you begin**

Users are not automatically granted access to workflow actions. An administrator must use the Security Groups application to grant users security permissions to workflow actions. The workflow actions appear in the Security Groups application when you add workflow support to an application. You can grant users access to actions before you activate a process.

### **About this task**

When you add workflow support to applications, the product performs the following tasks:

- v Adds the **Add a Route** button to the application toolbar. To customize this button, click **Edit Workflow Go Buttons**.
- v Adds the following workflow-related actions to the **Select Action** menu for an application:
	- Route Workflow
	- Stop Workflow
	- View Workflow History
	- View Workflow Assignments
	- View Workflow Map
	- Workflow Help
- v Supplies the workflow options to all users in security groups with access to the target application.

The **Add Workflow to Applications** action does not validate, enable, or activate processes.

### **Procedure**

- 1. From the **List** tab of the Workflow Designer application, select the process record to which you want to apply workflow.
- 2. From the **Select Action** menu, select **Add Workflow to Applications**.
- 3. Save your changes.

#### **Results**

The Add Workflow Support to Applications window displays. If an application does not support Workflow, the **Add Support** check box displays. You can clear the **Add Support** check box for an application if you do not want to add workflow support to it.

### **Adding toolbar buttons for active workflow processes**

If multiple active processes exist for an object, you can use a single toolbar button for all active workflow processes.

### <span id="page-40-0"></span>**About this task**

The Start Workflow window displays a menu of active processes from which to select. You can also add your own toolbar buttons for different active processes. If you exceed the number of icons that can fit on the toolbar, an arrow displays to indicate that a menu of options exists.

### **Procedure**

- 1. In the Workflow Designer application, select a process record.
- 2. From the **Select Action** menu, select **Edit Workflow GO Buttons**.
- 3. Click **New Row**.
- 4. In the **Application** field, specify a value.
- 5. In the **Process Name** field, specify a value.
- 6. In the **Sequence** field, specify a value to indicate the order of the Go Buttons.
- 7. In the **Description** field, type a description.
- 8. In the **Toolbar Icon** field, type the name of the graphic file to use for the toolbar icon. For example, nav\_icon\_route.gif.
- 9. In the **Active Icon** field, type the path and name of the graphic file to use for the toolbar icon when the process is active. For example, nav\_icon\_route\_active.gif.
- 10. Click **OK**, and click **Save Process**.

### **Modifying toolbar buttons for active workflow processes**

You can modify the toolbar buttons that are associated with an application at any time during the design process, or after a process activates.

- 1. In the Workflow Designer application, display a workflow process record.
- 2. From the **Select Action** menu, select **Edit Workflow GO Buttons**.
- 3. Select a row, click **View Details**, and modify the values in the following fields as needed:
	- **Application** Application that displays the button.
	- v **Process Name** If the button is for a specific process, enter the process name. If you are creating a single button for all active processes, leave this field empty.
	- v **Sequence** Type a number that indicates the order, from left to right, that you want the workflow buttons displayed on the toolbar. If you exceed the number of icons that can fit on the toolbar, the sequence number determines the order that each process displays in the menu.
	- v **Description** Type a name for the button. When a user moves the cursor over the button, that name is displayed.
	- v **Toolbar Icon** File name of the image that displays in the toolbar as the **Route** button. For example, nav\_icon\_route.gif.
	- v **Active Icon** File name of the image that displays in the toolbar to indicate that the record is under the control of the workflow process. For example, nav\_icon\_route\_active.gif.
- 4. Click **OK**.
- 5. Click **Save Process**.

### <span id="page-41-0"></span>**Deleting workflow processes**

Depending upon your security permissions and whether records have been marked for deletion, you can delete records from both active and inactive workflow processes.

### **Setting security permissions for record deletion:**

You can give specific groups of users security permissions that allow them to delete records from active workflows.

### **Procedure**

- 1. In the Security Groups application, select the security group on the List tab.
- 2. On the Applications tab, select the Workflow Designer application record.
- 3. In the Options for Workflow Designer table, select **Grant Access** for the following options:
	- a. Allow deletion of records
	- b. Disallow deletions
- 4. Once you have saved the security group, log out and log in to ensure the security settings are applied.

### **Deleting inactive workflow process records:**

Process records can be deleted if the process has not been activated or enabled, and no records have been routed through the process.

### **Procedure**

- 1. In the Workflow Designer application, display the process record to delete.
- 2. Select the **Delete Process** action.
- 3. Click **Yes** to confirm the deletion.

### **Marking workflow process records for deletion:**

You can identify records that can be deleted when you create a workflow process. Records that have been marked can be deleted once the workflows they are part of have stopped.

### **About this task**

This action can be performed only by users with the appropriate security permissions.

### **Procedure**

- 1. In the Workflow Designer application, select or create a workflow.
- 2. Select the **Allow deletion of records** action.

# **Integrating workflow processes**

You use workflow processes to perform tasks, to execute actions, and to send notifications. After you create workflow processes, you can test them in an environment other than your working environment to fine-tune their behavior. After you test the processes, you can integrate them into your working environment.

## <span id="page-42-0"></span>**Before you begin**

The supporting data must be in place before you can integrate the workflow processes.

### **Exporting workflow actions**

When you export workflow actions, you create a query to select records. The export performs the standard outbound processing for the selected interface on the result set of the query.

### **About this task**

If the standard processing runs classes or rules that exclude or that modify records or fields, you might need to create and use a new integration point that does not filter or modify records.

To export data, enable the applicable external system and interface. You do not have to enable the outbound event listener.

### **Procedure**

- 1. From the **List** tab of the External Systems application, select the system where you want to export a data file. **EXTSYS1** is a default system that you can use to export workflow supporting data. You can create as many external systems as you need.
- 2. Click the **Outbound Interfaces** tab and select **MXACTIONInterface**.
- 3. Click **Data Export**.
- 4. In the **Integration Point** field of the Data Export window, type the name of the corresponding integration point.
- 5. Optional: In the **Export Condition** field, type a Structured Query Language (SQL) query statement. The query must be against the primary (top-level) Maximo business object (MBO) in the integration object.
	- a. To export all workflow-related actions, your query might read: action in (select action from wfaction)
	- b. To export actions related to a single workflow process, your query might read: action in (select action from wfaction where processname = 'name' and processrev = 'rev') To avoid processing problems due to the size of the XML transaction, use the **Export Condition** field to filter out unnecessary records.
- 6. Click **OK**.

### **Exporting workflow communication templates**

When you export workflow communication templates, you create a query to select records. The export performs the standard outbound processing for the selected interface on the result set of the query.

### **About this task**

If the standard processing runs classes or rules that exclude or that modify records or fields, you might need to create and use a new integration point that does not filter or modify records.

To export data, you enable the applicable external system and interface. You do not have to enable the outbound event listener.

### <span id="page-43-0"></span>**Procedure**

- 1. From the **List** tab of the External Systems application, select the system where you want to export a data file. **EXTSYS1** is a default system to where you can export workflow supporting data. You can create as many external systems as you need.
- 2. Click the **Outbound Interfaces** tab and select the **MXCTEMPLATEInterface** that you want to export.
- 3. Click **Data Export**.
- 4. In the **Integration Point** field of the Data Export window, type the name of the corresponding integration point.
- 5. Optional: In the **Export Condition** field, type a Structured Query Language (SQL) query. The query must be against the primary (top-level) Maximo business object (MBO) in the integration object.
	- a. To export all workflow-related communication templates, your query might read: templateid in (select templateid from wfassignment)
	- b. To export communication templates related to a single workflow process, your query might read: templateid in (select templateid from wfassignment where processname = 'name' and processrev = 'rev') To avoid processing problems due to the size of the transaction, use the **Export Condition** field to filter out unnecessary records.
- 6. Click **OK**.

### **Exporting workflow roles**

When you export workflow roles, you create a query to select records. The export performs the standard outbound processing for the selected interface on the result set of the query.

### **About this task**

If the standard processing runs classes or rules that exclude or that modify records or fields, you might need to create and use a new integration point that does not filter or modify records.

To export data, you must enable the applicable external system and interface. You do not have to enable the outbound event listener.

- 1. From the **List** tab of the External Systems application, select the system where you want to export a data file. **EXTSYS1** is a default system to where you can export workflow supporting data. You can create as many external systems as you need.
- 2. Click the **Outbound Interfaces** tab and select the **MXMAXROLEInterface** that you want to export.
- 3. Click **Data Export**.
- 4. In the **Integration Point** field of the Data Export window, type the name of the corresponding integration point.
- 5. Optional: In the **Export Condition** field, type a Structured Query Language (SQL) query. The query must be against the primary (top-level) Maximo business object (MBO) in the integration object.
	- a. To export all workflow-related roles, your query might read: maxrole in (select roleid from wfassignment)
- <span id="page-44-0"></span>b. To export roles related to a single workflow process, your query might read: maxrole in (select roleid from wfassignment where processname = 'name' and processrev = 'rev') To avoid processing problems due to the size of the transaction, use the **Export Condition** field to filter out unnecessary records.
- 6. Click **OK**.

### **Manipulating workflow supporting data**

After exporting the workflow supporting data, you must manipulate the data to import it properly. You change the data to ensure that the data is imported from and to the correct places in your system, and to ensure that the commands within the data are set to perform the correct procedures.

### **Procedure**

- 1. Open the file that you exported from your test environment, such as mxaction. If you have not modified the **INTGLOBALDIR**, the path for the file is: <drive letter>:\<bea folder>\user projects\domains\mydomain\xmfiles
- 2. Locate the tag <SenderID>. Modify the data within the tag to be from EXTSYS1 to read: <SenderID>EXTSYS1</SenderID>.
- 3. Locate the tag <RecipientID>. Modify the data within the tag to be from MX, or from the VARVALUE specified in the MAXVARS table for VARNAME MXSYSID by modifying it to read: <RecipientID>MX</RecipientID>.
- 4. Search the document to locate the parent tags, such as COMMTEMPLATE, MAXROLE, and ACTION. Replace these tags with <COMMTEMPLATE action = "">, <ACTION action = "">, and <MAXROLE action = "">. Adding the action = "" command tells the system to add or to replace this action.
- 5. Save the file and place it in the folder of your working environment: <drive letter>:\<bea folder>\user projects\domains\mydomain\load\xml

### **Importing workflow supporting data**

The Integration Framework can import a workflow process and its supporting data (including actions, roles, and communication templates).

### **Before you begin**

Your environment must be configured before you can import workflow supporting data. The Data Import feature is available only for interfaces of the Notify operation type within an adapter.

To import data, the data must be in an Extensible Markup Language (XML) file. The format of the data must be the same as the format of the table that corresponds to the interface.

### **About this task**

You can import data to build and test your process in a test environment, then you use the integration framework to export the process to your production environment.

- 1. From the **List** tab of the External Systems application, select the system where you want to import workflow supporting data. **EXTSYS1** is a default system that you can use to import workflow supporting data.
- 2. Select the **Data Import** action.
- <span id="page-45-0"></span>3. In the Data Import window, select **XML File**.
- 4. In the **Server Directory** field, specify the location of the file. The default location of the file is: <global directory location>\load\xml.
- 5. In the **File Name** field, specify the name of the file.
- 6. Click **Import**.

#### **Exporting workflow processes**

You can export the workflow processes that you have created.

#### **Before you begin**

You must first create your workflow processes and test them.

#### **Procedure**

- 1. From the **List** tab of the External Systems application, select the system where you want to export a data file. **EXTSYS1** is a predefined destination where you can export workflow data. The **System** tab opens with all fields populated. You can create as many external systems as you need.
- 2. Click the **Outbound Interfaces** tab and select the interface that you want to export, **MXWFInterface**
- 3. Click **Data Export**.
- 4. In the Data Export window, choose one of the following options:
	- a. To export all workflow processes, click **OK**. All workflow processes are exported in a single XML file.
	- b. To restrict the output, and export only certain processes, add a Structured Query Language where clause in the **Export Condition** field. For example, to export only the first revision of the WOSTATUS process, type PROCESSNAME='WOSTATUS' AND PROCESSREV ='1'.
- 5. Click **OK**. The workflow processes are exported to a single XML file.

#### **What to do next**

You can now integrate the workflow processes into your working environment.

### **Manipulating workflow processes**

After you export a workflow process, you must manipulate it to import it properly. You manipulate or change the process to ensure that the data is imported from and to the correct places in your system. You also manipulate it to ensure that the commands within the processes are set to perform the correct procedures.

- 1. Open the file that you exported from your test environment. If you have not modified the **INTGLOBALDIR**, the path for the file is: <global directory>:\xmfiles
- 2. Locate the tag <SenderID>. Modify the data within the tag to be from EXTSYS1 to read: <SenderID>EXTSYS1</SenderID>.
- 3. Locate the tag <RecipientID>. Modify the data within the tag to be from  $MX$ . You can also modify the data within the tag from the VARVALUE specified in the MAXVARS table for VARNAME MXSYSID, as follows: <RecipientID>MX</RecipientID>.
- 4. Search the XML document to locate the <WFPROCESS> and replace with <WFPROCESS> action = "" Adding the action = "" command tells the product to add or to replace this action.

<span id="page-46-0"></span>5. Save the file and place it in the folder of your working environment: <global directory location>:\load\xml.

### **Importing workflow processes**

You use the integration framework to import a workflow process and its supporting data, such as actions, roles, and communication templates.

### **Before you begin**

Your environment must be configured before you can import workflow processes. The Data Import feature is available only for interfaces of the Notify operation type within an adapter. For more information about configuring your environment, refer to the system administrator guide.

For every workflow process that you import, you must add workflow support to the associated applications after you activate the workflow process.

To import data, the data must be in an Extensible Markup Language (XML) file. The format of the data must be the same as the format of the table that corresponds to the interface.

If your workflow process has subprocesses, you must activate the parent and child processes, and then resynchronize the processes. Also, you must import any subprocesses to your workflow process before you import the workflow process.

#### **About this task**

When you import a workflow process, you build and test your process in a test environment. After you test your process, you use the integration framework to export the process to your production environment.

### **Procedure**

- 1. From the **List** tab of the External Systems application, select the system that you want to import a data file to. EXTSYS1 is a default system to which you can import workflow processes.
- 2. Select the **Data Import** action.
- 3. In the Data Import window, select **XML File**.
- 4. In the **Server Directory** field, specify the location of the file. The default location of the file is: <global directory location>\load\xml.
- 5. In the **File Name** field, specify the name of the file.
- 6. Click **Import**.

### **Workflow/Inbox Assignments portlet**

The Workflow Inbox/Assignments is one of the portlets that might appear on your Start Center. If your workplace has implemented the Workflow feature, a list of your task assignments displays in the Inbox.

A task assignment is a record that is routed to you for action, based on the information contained in a workflow process. The number of records in Inbox/Assignments displays in the top left corner of the portlet.

You use the Workflow Inbox to review assignments, to route assignments, and to complete assignments. You must complete the assignments before a record can move to the next step in a workflow process.

### <span id="page-47-0"></span>**Configuring the Workflow Inbox**

You use the Workflow Inbox to review, to route, and to complete your task assignments. A task assignment is a record that is routed to you for action, based on the information contained in a workflow process. Records that are listed in your Workflow Inbox are assigned to you.

### **Before you begin**

You must have security permissions to configure the portlets that display on your Start Center, including configuring the Workflow Inbox.

### **About this task**

The description that displays in the Inbox portlet is the description of the step from the workflow process, not the description of the record. For example, the description for a purchase order task might be "Supervisor approval."

### **Procedure**

- 1. Click **Edit Portlet** (pencil icon) in the Inbox/Assignments header to display the Inbox/Assignments Setup application.
- 2. You can perform the following actions in the Inbox/Assignments Setup application:
	- Change the display name of the portlet
	- Indicate how many rows to display in the portlet
	- Select the columns that are displayed in the portlet and modify their descriptions
	- v Indicate the order that the columns are displayed by entering a value in the Order column
- 3. Click **Finished**.

### **What to do next**

You must complete the assignment in your Workflow Inbox before the record can move to the next step in the workflow process.

### **Configuring administrator email notifications**

During the installation process, you type an email address for the workflow administrator. The administrator will receive system messages about errors.

### **About this task**

Successful delivery of free-form notifications depends on the value set for the **mxe.workflow.admin** property. Record the email address for the workflow administrator in the maximo.properties file. This file is located in the following directory: <installation directory>\applications\maximo\properties, where <installation directory> is the directory into which you installed the product.

- 1. Using a text editor, open the maximo.properties file .
- 2. In the Workflow Related Properties section, locate the property named **mxe.workflow.admin=**.
- 3. Type or modify the email address. For example: mxe.workflow.admin=jane.doe@ibm.com

<span id="page-48-0"></span>4. Save your changes.

### **Reassigning workflow assignments**

You use the Workflow Administration application to reassign workflow task assignments. Sometimes, a workflow task that has been assigned to an individual or to a group must be reassigned to someone else.

### **Procedure**

- 1. From the View Active Assignments window of the Workflow Administration application, click **View/Modify Active Assignments**.
- 2. Click **Reassign Assignment** to reassign assignments.
- 3. In the **Person** field of the Reassign window, type a person ID.
- 4. Click **OK** to close the Reassign window, then click **OK**.

### **Related tasks**:

"Sending reassignment notifications" You can notify a person or a group of a workflow task reassignment.

### **Sending reassignment notifications**

You can notify a person or a group of a workflow task reassignment.

### **Procedure**

- 1. In the Reassign window, click **New Row**.
- 2. In the **Send To** field, specify the identifier for a person or click **Detail Menu** > **Select Value** and choose a person record from the list.
- 3. In the **Subject** field, type a subject for the e-mail message.
- 4. In the **Message** field, type the text of the e-mail message.
- 5. Click **OK** to close the Reassign window, then click **OK**.

### **Related tasks**:

"Reassigning workflow assignments"

You use the Workflow Administration application to reassign workflow task assignments. Sometimes, a workflow task that has been assigned to an individual or to a group must be reassigned to someone else.

### **Completing workflow assignments**

You can complete workflow assignments to complete a task and to route the task to the next assignee. You can view and edit memos that are entered by individuals who have previously reviewed the record or assignment. You can also write memos to task assignees.

- 1. Perform one of the following actions:
	- v In the workflow inbox, select **Route**.
	- v In a Workflow-enabled application, click **Route Workflow**.
	- v In the Workflow window, click **Complete an Assignment**.
- 2. Select an action.
- 3. In the **Memo** field, enter a memo value.
- 4. Click **Reassign**, to assign the task to another individual.
- 5. Click **OK**.

### <span id="page-49-0"></span>**Results**

The task is placed in the workflow inbox of the assigned person. The memo that you entered is added to the record workflow history. The next person in the process flow can view your memo in the Earlier Memos table window

### **Deleting assignments**

You can delete task assignments if a task node has more than one assignment and you want to make a particular task assignment inactive.

### **About this task**

All task nodes must have at least one task assignment. You cannot delete the last active assignment for a given task.

Deleting an assignment changes the status of the task assignment record to inactive.

- 1. If necessary, use the table filter to locate a process instance.
- 2. In the Processes table window, click **View/Modify Active Assignments**.
- 3. To delete an assignment, click **Delete Assignment**. The status of the task assignment is changed to inactive. The assignment record is removed from the View Active Assignments window.
- 4. Click **OK** to close the window.

# <span id="page-50-0"></span>**Notices**

This information was developed for products and services offered in the U.S.A.

IBM may not offer the products, services, or features discussed in this document in other countries. Consult your local IBM representative for information on the products and services currently available in your area. Any reference to an IBM product, program, or service is not intended to state or imply that only that IBM product, program, or service may be used. Any functionally equivalent product, program, or service that does not infringe any IBM intellectual property right may be used instead. However, it is the user's responsibility to evaluate and verify the operation of any non-IBM product, program, or service.

IBM may have patents or pending patent applications covering subject matter described in this document. The furnishing of this document does not grant you any license to these patents. You can send license inquiries, in writing, to:

IBM Director of Licensing IBM Corporation North Castle Drive Armonk, NY 10504-1785 U.S.A.

For license inquiries regarding double-byte (DBCS) information, contact the IBM Intellectual Property Department in your country or send inquiries, in writing, to:

Intellectual Property Licensing Legal and Intellectual Property Law IBM Japan Ltd. 19-21, Nihonbashi-Hakozakicho, Chuo-ku Tokyo 103-8510, Japan

The following paragraph does not apply to the United Kingdom or any other country where such provisions are inconsistent with local law: INTERNATIONAL BUSINESS MACHINES CORPORATION PROVIDES THIS PUBLICATION "AS IS" WITHOUT WARRANTY OF ANY KIND, EITHER EXPRESS OR IMPLIED, INCLUDING, BUT NOT LIMITED TO, THE IMPLIED WARRANTIES OF NON-INFRINGEMENT, MERCHANTABILITY OR FITNESS FOR A PARTICULAR PURPOSE. Some states do not allow disclaimer of express or implied warranties in certain transactions, therefore, this statement may not apply to you.

This information could include technical inaccuracies or typographical errors. Changes are periodically made to the information herein; these changes will be incorporated in new editions of the publication. IBM may make improvements and/or changes in the product(s) and/or the program(s) described in this publication at any time without notice.

Any references in this information to non-IBM Web sites are provided for convenience only and do not in any manner serve as an endorsement of those websites. The materials at those websites are not part of the materials for this IBM product and use of those websites is at your own risk.

<span id="page-51-0"></span>IBM may use or distribute any of the information you supply in any way it believes appropriate without incurring any obligation to you.

Licensees of this program who wish to have information about it for the purpose of enabling: (i) the exchange of information between independently created programs and other programs (including this one) and (ii) the mutual use of the information which has been exchanged, should contact:

IBM Corporation 2Z4A/101 11400 Burnet Road Austin, TX 78758 U.S.A.

Such information may be available, subject to appropriate terms and conditions, including in some cases, payment of a fee.

The licensed program described in this document and all licensed material available for it are provided by IBM under terms of the IBM Customer Agreement, IBM International Program License Agreement or any equivalent agreement between us.

Information concerning non-IBM products was obtained from the suppliers of those products, their published announcements or other publicly available sources. IBM has not tested those products and cannot confirm the accuracy of performance, compatibility or any other claims related to non-IBM products. Questions on the capabilities of non-IBM products should be addressed to the suppliers of those products.

This information contains examples of data and reports used in daily business operations. To illustrate them as completely as possible, the examples include the names of individuals, companies, brands, and products. All of these names are fictitious and any similarity to the names and addresses used by an actual business enterprise is entirely coincidental.

#### COPYRIGHT LICENSE:

This information contains sample application programs in source language, which illustrate programming techniques on various operating platforms. You may copy, modify, and distribute these sample programs in any form without payment to IBM, for the purposes of developing, using, marketing or distributing application programs conforming to the application programming interface for the operating platform for which the sample programs are written. These examples have not been thoroughly tested under all conditions. IBM, therefore, cannot guarantee or imply reliability, serviceability, or function of these programs. The sample programs are provided "AS IS", without warranty of any kind. IBM shall not be liable for any damages arising out of your use of the sample programs.

# **Trademarks**

IBM, the IBM logo, and ibm.com are trademarks or registered trademarks of International Business Machines Corp., registered in many jurisdictions worldwide. Other product and service names might be trademarks of IBM or other companies. A current list of IBM trademarks is available on the Web at ["Copyright and](http://www.ibm.com/legal/copytrade.shtml) [trademark information"](http://www.ibm.com/legal/copytrade.shtml) at www.ibm.com/legal/copytrade.shtml.

Java and all Java-based trademarks and logos are trademarks or registered trademarks of Oracle and/or its affiliates.

Linux is a registered trademark of Linus Torvalds in the United States, other countries, or both.

Microsoft, Windows, and the Windows logo are trademarks of Microsoft Corporation in the United States, other countries, or both.

UNIX is a registered trademark of The Open Group in the United States and other countries.

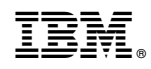

Printed in USA